# İki Boyutlu Bitmap Resim Formatlı Nesnelerin Autocad Dwg Formatına Dönüştürülmesi İçin Bir Bilgisayar Yazılımının Geliştirilmesi

Ümit AKBAŞ, Mahmut GÜLESİN, Akın TOROĞLU

## **ÖZET**

Önceden elle çizilmiş teknik resimleri bir CAD programı kullanarak yeniden çizmek zaman alıcı bir işlemdir. Bu çalışmada, Taranmış veya fotoğrafı çekilmiş ve bitmap (\*.BMP) resim formatı ile kaydedilmiş iki boyutlu resimlerin AutoCAD çizim ortamında kullanılabilecek vektörel veri (\*.DWG) formatına otomatik olarak dönüştürülmesi için VB (Visual Basic) ve VBA (Visual Basic Application) programlama dili kullanılarak bir bilgisayar yazılımı geliştirilmiştir. Öncelikle CAD veri formatına dönüştürülecek 24 bit, 800x600 piksel ve siyah beyaz özelliklerde kayıtlı bulunan \*.BMP uzantılı resimler, geliştirilen bilgisayar yazılımıyla piksel piksel yatay ve düşey olarak taranarak algılanmaktadır. Algılanan resim nesnelerinin (X,Y) koordinatları bulunduktan sonra metin (\*.TXT) dosyası olarak kayıt edilmektedir. Metin dosyasındaki koordinat değerleri, ActiveX komutları kullanılarak (\*.DWG) formatına dönüştürülmekte ve kayıt edilmektedir.

**Anahtar Kelimeler:** Görüntü İşleme, Grafik Model, Vektörel Format, Bitmap Görüntü Dosyaları, DWG, AutoCAD

# Developing Computer Software for Converting Two Dimensional Bitmap Objects to Autocad Dwg Format

## **ABSTRACT**

It is a time consuming process to redraw technical drawings which have been drawn earlier using a CAD program. In this study, a computer program software has been developed for converting two dimensional pictures, which were scanned or photos taken and saved in bitmap (\*.BMP) format, into vector graphics data format (\*.DWG) which can be used in AutoCAD environment using VB (Visual Basic) and VBA (Visual Basic Application) programming language. First of all the pictures to be converted into CAD data format which have been saved as 24 bit and 800x600 pixels in black and white and have bitmap file extension are scanned and processed pixel by pixel horizontally and vertically. The (X, Y) coordinates of the objects in the picture are determined and coordinate points are saved in text (\*.TXT) format. Then the coordinate values in the text file are converted into DWG format using ActiveX commands and saved in a file.

**Key Words :** Image Processing, Graphical Model, Vector Format, Bitmap Image Files, DWG, AutoCAD

## **1. GİRİŞ**

Günümüzde çokça kullanılan bilgisayar destekli çizim ve üretim programları üretime esneklik, düşük maliyet, istenilen tolerans ve kaliteli imalât gibi konularda oldukça kolaylıklar sağlamaktadır. BDT/BDİ-Bilgisayar Destekli Tasarım/Bilgisayar Destekli İmalât (CAD/CAM-Computer Aided Design/Computer Aided Manufacturing) sistemlerinde kullanılmakta olan veri yapıları DXF, DWG, IGES, STEP, SET… vb dir. AutoCAD programında (\*.DXF) ve (\*.DWG) "Drawing" formatı kullanarak yapılan çizimler kaydedilmekte ve çıktı alınabilmektedir. VBA (Visual Basic

*Makale 29.07.2009 tarihinde gelmiş,25.11.2009 tarihinde yayınlanmak üzere kabul edilmiştir.* 

*U. AKBAŞ, Osmangazi Tek. Endüstri Mes. Lis. Makine Tek. Alanı e-posta : umit\_akbasii@hotmail.com*

*M. GÜLESİN,G.Ü. Teknoloji Fakültesi Makine Eğt. Böl.*

*e-posta : gulesin@gazi.edu.tr*

*A. TOROĞLU, Yıldırım Beyazıt Tek. End. Mes. Lis. Mak. Tek.*

*e-posta :* 

*Digital Object Identifier 10.2339/2009.12.4, 247-254.*

Application) AutoCAD ortamında çalışan bir programdır. VBA'da geliştirilen bir yazılım, sadece AutoCAD ortamına yüklenerek çalıştırılabilmektedir. VBA kodları, VB (Visual Basic) kodları ile aynıdır, farklı olarak AutoCAD programına ait komutlar da içermektedir. ActiveX automation kullanımında bir başka programdan koordinat değerleri girilerek AutoCAD programı çalıştırılarak çizim yaptırılabilir. \*.BMP resim formatı yaygın olarak kullanılan bir resim formatıdır ve noktasal (piksel) özellik gösterir. Resim, piksel piksel kaydedilir ve ekranda gösterilir. \*.DWG vektörel bir formattır. Bu format üzerinde istenilen değişiklik özellik kaybı olmadan yapılabilmektedir.

Dosya veri dönüştürme programları, bilgisayar ortamında yapılmayan veya bilgisayar çizim ve modelleme programlarından önce yapılan çizim ve modellerin de sayısal verilere dönüştürülerek tekrar kullanmasını sağlamaktadır. Günümüzde CAD çizimlerinin ve teknik resim çıktılarının CAD programlarına aktarılması, yeniden düzenlenmesi veya arşiv olarak saklanması çalışmaları da yapılmaktadır. Bu işlemlerde teknik resim çıktıları tarayıcı ile taranarak normal resim formatlı olarak kayıt edilebilmekte ve veri formatı dönüştürücü (converter) programları ile CAD formatına dönüştürülebilmektedir.

Resim formatlarının CAD veri formatına dönüştürülmesi için araştırma ve eğitim amaçlı çalışmalar çok az sayıda bulunmakta olup daha çok profesyonel ticari amaçlı yazılım ve programlar bulunmaktadır. Bu çalışmalarda doğru ve eğri çizgilerin tanımlanması ve yorumlanmasında önemli başarılar sağlanmış ise de yay, daire, spiral çizgiler, ölçülendirmeler, toleranslar, yazı ve harf karakterlerinin tanıtılması ve yorumlanmasında hala bit takım sorunlar bulunmaktadır (1-2). Ceylan (1995), çalışmasında PaintBrush programında çizilmiş veya sayfa tarayıcılarla okutularak kaydedilen eğrilerin koordinatlarını belirleyen bir program gerçekleştirmiştir. Programlama dili olarak TurboPascal kullanılmıştır. Program, PaintBrush programı ile (\*.TIF) uzantılı dosyaları okuyabilmektedir (3). Idesawa (1973), iki boyutlu çizimlerden üç boyutlu katı model elde etme çalışmaları yapmıştır. Geliştirdiği algoritmada B-Rep "Boundary Representation" yaklaşımı kullanmıştır (4). Akbulut ve Kurt (2005), yaptıkları çalışmada, uzaktan algılama yöntemiyle, fotogrametrik yöntemle elde edilmiş raster resimlerden ya da taranmış grafik paftalardan vektör bilgi elde edebilmek için iki boyutlu benzerlik dönüşümleri kullanmışlardır (5). Glynn ve Thorpe (1998), çalışmalarında piksel olarak okunan resmin çizgi haline dönüşümü yapılmıştır. Delphi yazılım dili olarak kullanılmıştır (6). Yaman, vd.(2001), yaptıkları çalışmada, Ankara hızlı raylı toplu taşıma sisteminde Kızılay-Ankaray istasyonunda bekleyen yolcuların, sistemde güvenlik amaçlı kullanılan kameralar vasıtasıyla algılanan gri görüntüleri için bilgisayar ortamında işleme verileri oluşturmuşlardır (7). Akbulut ve Eser (2004), çalışmalarında raster bilgilerin vektör bilgilere dönüşümünü yapmışlardır. Raster bilgiler piksel olarak taranmıştır. Veriler vektör verilere dönüştürülmüştür (8). Silver (2000), çalışmasında dijital görüntünün işlenmesi için kişisel bilgisayarda pikselleri taramış dijital bellekte depolamıştır. Sonra işlemden geçirerek analiz etmiştir (9). Kılıçarslan (2005), çalışmasında Vp-HybridCAD adlı bir programı kullanmıştır. Kâğıt ortamındaki proje, herhangi bir tarayıcı vasıtası ile bilgisayar ortamına aktarılır. Bu işlemde siyah-beyaz dökümanlar (\*.TIF) formatında, renkli dokümanlar ise (\*.JPG), (\*.BMP) olarak kayıt edildikten sonra Vp-HybridCAD programı dosyayı açıp yorumlamaktadır (10). Pal (1992), çalışmasında resimleri piksel olarak işlemiştir (11). Raphael (1995), Boomgard (1992), Adams (1993), çalışmalarında sanat resimlerini ve diğer görüntüleri piksel veri olarak işlemişlerdir (12-14). Önceden yapılmış çalışmalarda sadece çalışmamızla ilgili olarak (\*.TIF) formatındaki bir resmin Pascal programı yardımı ile koordinatları çıkarılmıştır. Visual Basic programlama dili haricinde daha az gelişmiş yazılım dilleri kullanılmıştır. Diğer çalışmalarda ise resim formatları arasında sadece veri dönüşümü yapılmıştır.

Bu çalışmada, \*.BMP formatlı resim dosyalarını yorumlayarak \*.DWG formatına çeviren bir program tasarlanmıştır. Elde edilen resim (\*.DWG) vektörel formatında AutoCAD programı ortamında açılabilmektedir. Önceden elle çizilmiş veya çıktısı elde olan ancak CAD ortamında kayıtlı dosyası olmayan teknik resimler tekrar çizilmek yerine tarayıcıda taranarak bitmap resim formatında kaydedilmektedir. VB "Visual Basic" ve VBA "Visual Basic Application" programlama dili kullanılarak (\*.BMP) resim formatı (\*.DWG) çizim formatına dönüştürülmekte AutoCAD ortamında açılması ve üzerinde değişiklik yapılması sağlanmaktadır. Veri dönüştürme işlemi ile zaman, maliyet ve iş gücü kazancı yapılmaktadır.

### **2. GRAFİK FORMATLARI VE BİTMAP DOSYA YAPISI**

Grafik görünüm formatları vektör tabanlı ve piksel tabanlı olarak iki şekilde kaydedilir. Vektör grafikler, matematiksel olarak tanımlanan nesnelerden meydana gelir. Raster grafikler ise, piksel piksel noktaların oluşturduğu ızgaralardır. Bu grafikler bitmap olarak da bilinmektedir. Piksel tabanlı görüntülerin dosya boyutu büyütme ölçek oranı arttıkça artmaktadır. Vektör grafikleri genelde rahatça piksel tabanlı grafiklere dönüştürülebilmektedir. Vektör grafikleri içerisinde pikselli grafik kullanmak mümkündür. Vektör grafikler; doğrular, eğriler, noktalar vb. kullanılarak resim oluşturma biçimidir. Birinci köşe noktası (X1,Y1) olan ve ikinci köşe noktası (X2,Y2) olan bir dikdörtgen vektör tabanlı olarak AutoCAD grafik ekranında gösterilebilmektedir. Vektörel resimler; eğilip, bükülebilen, boyanabilen çizgilerden meydana gelen, az yer kaplayan ve küçültme büyültmelerde hiç bir şekilde bozulma yapmayan formatlardır. Bilgisayar ekranı çözünürlüğünden bağımsız olan, ölçeklenebilir vektör grafikler genelde CAD (Computer Aided Design) programları, çizgi film, benzeri resimlerde kullanılmaktadır. Çözünürlüğe göre resimler yeniden meydana getirildikleri için ekranda çözünürlülüğünün daha iyi görünmesinin yanında kâğıda çıktı alırken de kaliteli sonuçlar sağlamaktadırlar.

Bitmap; piksel tabanlı grafikler bir ızgara sistemi içerisindeki piksel adı verilen bölmelerin her birinin istenilen renkte boyanması ile elde edilmektedir. Bir duvara yerleştirilen fayansların bir araya gelerek desen oluşturması gibi pikseller bir araya gelerek resmi meydana getirir. Bitmap resmin görüntü kalitesi değişkendir. Resmin boyutları, büyültme veya küçültme ölçek oranına tabi tutulduğunda resmi oluşturan piksellerin boyut ölçüleri değiştiğinden görüntü kalitesinde bozulmalar olmakta ve açıkça fark edilmektedir. Bitmap resmin büyütme ölçek oranlı görüntüsü piksellerin boyutu büyüdükçe resmin kalitesi düşmekte, piksel boyutu küçüldükçe ise kalite yükselmektedir. Küçük olarak görülen sıradan bir simge aslında her noktası detaylı olarak tanımlanmış bir bitmap dosyadır. Büyütünce görülen bu noktalar dışında, arka plan rengi de her piksel için ayrı ayrı tanımlanmıştır (12-14).

## **3. GELİŞTİRİLEN GRAFİK DÖNÜŞTÜRME PROGRAMI**

VB (Visual Basic) ve ActiveX komutlarını kullanarak (\*BMP) uzantılı dosya okuma, algılama işlemi için yorumlanacak şekil önce Paint programında açılır. Şekil okuma 1 ve 0 sistemine göre çalışmaktadır. 1'ler dolu, 0'lar boş noktayı temsil etmektedir. Bir piksel, 0 ya da 1'den sadece birinin değer alabildiği rakamdır. 24 bitlik resimler sistem tarafından yorumlanabilmektedir.

Bitmap dosyasının koordinat sisteminin orijin noktası (0,0) sol üst köşe, AutoCAD programında ise sol alt köşedir. Bitmap dosyasında Y ekseni aşağı doğru AutoCAD'de ise yukarı doğrudur. Piksel piksel taranarak algılanan bitmap resim, Paint programına göre olduğu için resim ters çıkmaktadır. Aynalama kodları yazılarak resim, Y ekseninde yeniden konumlandırılmaktadır. Programda açılan resim, piksel piksel taranarak dolu olan pikseller belirlenmekte ve koordinatları hafızaya alınmaktadır. Tarama işlemi için çeşitli prosedürler geliştirilmiştir. Aşağıda resim tarama işlemlerinde kullanılan programlardan bir örnek verilmiştir.

> *Picture1.BackColor = Picture1.Point(X, Y) back = Picture1.BackColor If back = 0 Then c = 1 Else c = 0 End If*

Resim yorumlandıktan sonra 1'lerin oluşturduğu başlangıç ve bitiş değerleri listeleme kutularına (listbox) otomatik alınır (Şekil 1).

*b = d & " " & "X=" & X & "," & "Y=" & Y Form1.List1.AddItem X1 Form1.List2.AddItem Y1 Form1.List3.AddItem X2 Form1.list4.AddItem Y2*

| KOORDINATLAR Piksel koordinat noktalari                                                                                                    |                                                                                                    |                                                                                                    |                                                                                                    |                                                                                                    |
|----------------------------------------------------------------------------------------------------|----------------------------------------------------------------------------------------------------|----------------------------------------------------------------------------------------------------|----------------------------------------------------------------------------------------------------|----------------------------------------------------------------------------------------------------|
| <b>SIRA</b>                                                                                                    | $\times$ 1                                                                                                    | Y1                                                                                                    | $\times 2$                                                                                                    | Y2.                                                                                                    |
| 1<br>.<br>З<br>4<br>5<br>6<br>Ż<br>8<br>э<br>10<br>11<br>12<br>13<br>14                                                                                                    | $8.12 -$<br>14.11<br>$12.0^{\circ}$<br>21.91<br>4.591<br>23.31<br>30.01<br>4.591<br>14.11<br>21.91<br>$12.0^{\circ}$<br>$23.31 -$ | 7.773851<br>11,66077<br>17.66784<br>17,66784<br>28.62190<br>28.62190<br>10.95406<br>11.30742<br>11,66077<br>11.66077<br>17.66784<br>17,66784<br>7.773851<br>7,773851 | 26.85512<br>21,90812<br>14.13427<br>23,32155<br>12,01413<br>30.03533<br>30.03533<br>4.593639<br>14.13427<br>21.90812<br>12.01413<br>23.32155<br>30.03533<br>4.593639 | 7.773851<br>11,66077<br>17.66784<br>17.66784<br>28.62190<br>28.62190<br>28.62190<br>28.62190<br>17.66784<br>17.66784<br>28.62190<br>28.62190<br>10.95406<br>11,30742 |
| 1(x1;y1)23,22(x2;y2)76,22<br>Listeleme kutulari<br>2fx1.v1140.33fx2.v2162.33<br>3fx1.y1134.50fx2.y2140.50<br>4(x1;y1)62,50(x2;y2)66,50<br>5(x1;y1)13,81(x2;y2)34,81<br>6(x1;y1)66,81(x2;y2)85,81<br>7fx1 u1185 31fx2 u2185 81 |                                                                                                    |                                                                                                    |                                                                                                    |                                                                                                    |

Şekil 1. Listeleme kutuları ve koordinat değerleri

1 piksel yaklaşık 0.353 mm' dir. Çizimlerin ölçülü çıkması için; 1 mm için piksel katsayısı P=2,83286118980169971671388101983' dır ve yaklaşık olarak 2.833 değeri kullanılmıştır. Buna göre çıkan koordinat değerlerini 2.833 katsayısına bölmek gerekmektedir. Daha sonra listeleme kutularına atanan koordinatlar ActiveX komutları ile AutoCAD ortamına alınmaktadırlar. Listelerdeki koordinatlar "listeyi sil" düğmesi ile her defasında silinmektedir. X değeri bir listeleme kutusuna Y değeri de diğer listeleme kutusuna atanır. Noktanın yorumlanması, doğru ve açılı doğru yorumlaması, yay ve çemberlerin yorumlanması ayrı ayrı yapılmaktadır.

### **3.1. Nokta, Doğru, Yay, Çember ve Parçaların Yorumlanması**

#### **3.1.1. Noktanın yorumlanması**

Bitmap şekil piksel piksel (0 ve 1 sistemine göre) taranır. Programda tarama yapılırken bulunan tek noktanın altı, üstü, sağı ve solu kontrol edilir. Herhangi bir nesne yok ise, bu nesne nokta olarak tespit edilerek koordinatı saklanır (Şekil 2).

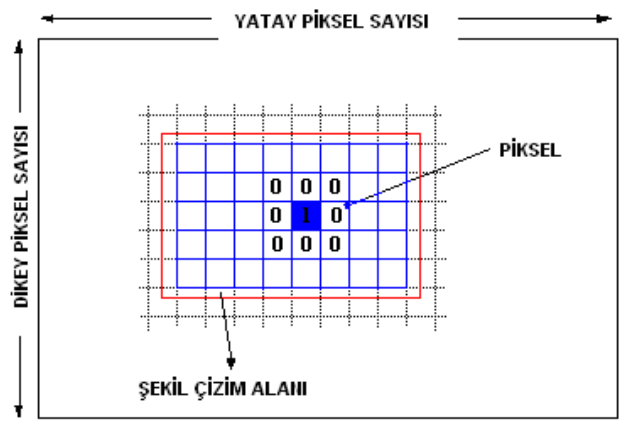

Şekil 2. Noktanın yorumlanması

Programda taranan noktanın koordinatları (X,Y) olarak atanır. Buradaki rakamsal koordinatlar AutoCAD ortamında ActiveX komutu olan "addpoint" komutu kullanılarak koordinata nokta konulur. 1 olarak tespit elden pikselin çevresindeki piksellerin değeri 0 ise bu nesne nokta olarak kabul edilir. AutoCAD ortamında noktanın görüntülenmesi için aşağıdaki prosedür kullanılır.

#### *Sub nokta\_olustur()*

*Dim nokta\_nesnesi As AcadPoint, Dim bolge(0 To 2) As Double*

 $bole(e(0) = 15$ ,  $bole(e(1) = 45$ ,  $bole(e(2) = 0$ *Set nokta\_nesnesi = acadoc. ModelSpace. AddPoint(bolge)* 

*End Sub* 

Böylece tanımlanan nokta AutoCAD programında belirlenmiştir. AutoCAD ortamında açılan sayfada nokta nesnesinin görüntülenmesi için nokta nesnesi modu (Point Style) ve ölçüsü değiştirilebilir.

#### **3.1.2. Doğrunun yorumlanması**

Resimdeki pikseller yorumlanarak yatay, dikey ve açılı doğrular belirlenebilmektedir. Yatay doğru için tarama yapılırken 1 değeri olan ilk pikselden sonra bitişik X(i+1) pikselleri 1 değerinde ise ve Y koordinatında bir değişme yoksa bu nesne yatay doğru olarak kabul edilir. Yatay doğru nesnesinin solunda, sağında, üstünde ve altındaki piksellerin değeri 0 olmalıdır. Piksel değerleri X ekseni tarafında oluşmaktadır (Şekil 3).

*X(i)=a, X(i+1)=a+1, X(i+2)=a+2…X(i+n)=a+n*  $List1.List(i) = X(i)$ , *List3.List(i+1=X(i+1)…..Listn.list(i+n)=X(i+n)*

kullanılmalıdır. PT1 ve PT2 noktaları arasına "Set"<br>komutu kullanarak doğru çizimi yapılır. Set komutu kullanarak doğru çizimi *objline=acaddoc. ModelSpace. AddLine(PT1,PT2)* İlgili koordinatlar arası "AddLine" komutu ile birleştirilir.

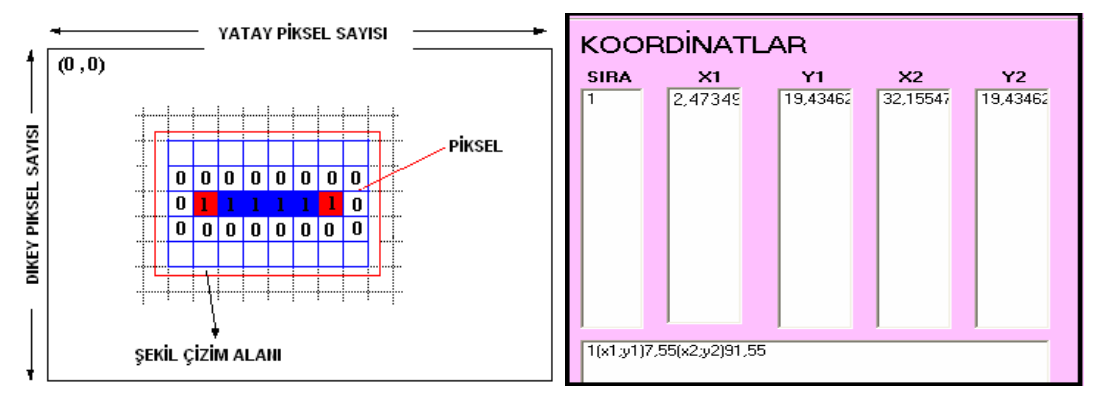

Şekil 3. Yatay doğru taraması ve elde edilen başlangıç-bitiş koordinatları

Değeri 0 olan piksel bulununca X değerleri *list1*, *list3* ve Y değerleri *list2*, *list4* listeleme kutularına listelenir. *List3.list* listeleme kutusundaki Y koordinat değerleri sabit olur. Bulunan ilk noktanın yanına bakılır başka bir nokta varsa *while-wend* döngüsü kullanılarak satır taranır dikeyde değişme yoktur (Şekil 3).

X koordinatındaki artış, Y koordinatındaki sabitlik şartı sağlanınca Yatay doğru tespiti yapılmış olacaktır. Doğru çizmek için noktalara değişken ataması yapılır. Başlama ve bitiş noktası olarak PT1 ve PT2 değişkenlerin ataması yapılır. Başlangıç noktası 0 ile 2 arasında tanımlanmaktadır. Bu tanımlama içim şu ifade kullanılmıştır: *Dim PT1(0 To 2) As Double, Dim PT2(0 To 2) As Double.* Başlangıç noktası olarak *list1* ve *list2'*nin ve bitiş noktası *list3* ve *list4*'ün ilk değerleri alınır. Bulunan ilk piksel koordinatı ile son piksel koordinatı arasına AutoCAD ortamında "addline" komutu ile doğru çizilir. Tarama sonucu tespit edilen doğrunun başlangıç ve bitiş noktasının koordinatları kaydedilir ve AutoCAD Visual Basic Application (VBA) komut satırına değişken olarak atanır. Listeleme kutularındaki koordinatlar arasına çizgi çizmek için değişkeninin tanımlanması gerekir. Kullanılan değişkeni atamak için "Set" komutu

AutoCAD çalışır ve ekranda yatay çizgi görünür.

Dikey doğru için ekran taraması yapılırken değeri 1 olan ilk pikselin X ekseninde yanında bulunan bir sonraki pikselin değeri sıfırsa ve birbirine komşu aynı koordinattaki artarak giden diğer Y eksenindeki piksellerin değeri 1 ise, bu nesne dikey doğru olarak tanımlanır (Şekil 4).

*X(i)=X(i+1) , X(i)=X(i+2),….X(i)=X(i+n)*

$$
List1.List(i) = List3.List(i + 1),
$$

*List1.list(i)=List3.list(i+2),…List3.list.list(i+n)*

Bulunan ilk noktanın yanına bakılır başka bir nokta varsa *while-wend* döngüsü kullanılarak sütun taranır yatayda değişme yoktur. Tarama sonrasında Y değerleri *list2, list4* ve X değerleri *list1, list3* listeleme kutularına listelenir (Şekil 4).

Y koordinatındaki artış, X koordinatındaki sabitlik şartı sağlanınca dikey doğru çizmek için noktalara PT değişken ataması yapılır. Başlangıç ve bitiş noktası (0 to 2) arasında tanımlanır. Başlangıç ve bitiş nokta koordinatlarına değer ataması listeleme kutularından yapılır. Başlangıç noktalarına (PT1), *list1* ve *list2* listeleme kutusuna ataması yapılır. Bitiş noktalarına (PT2), *list2* ve *list4* listeleme kutusuna ataması yapılır. Y ekseninde piksel değeri 0 olan

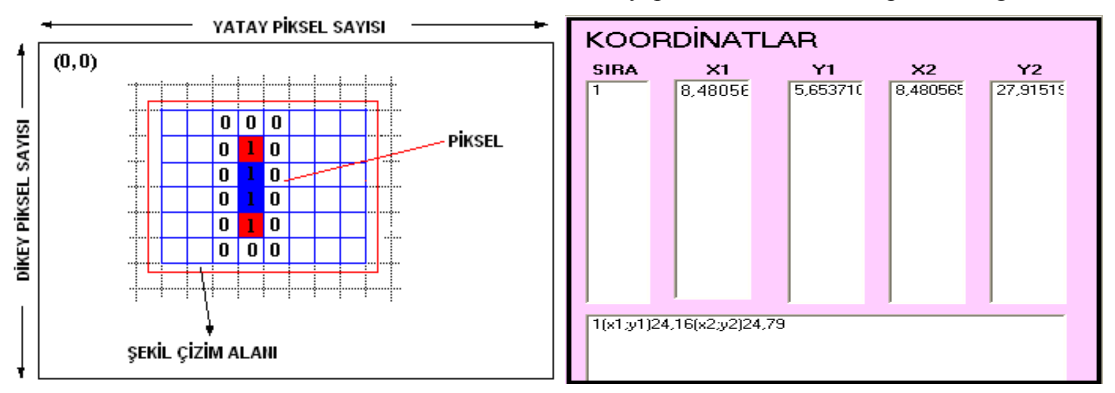

Şekil 4. Dikey doğru taraması ve elde edilen başlangıç-bitiş koordinatları

noktaya ulaşılınca işlem durdurulur. Doğrunun bitiş noktası belirlenir. Tarama sonucu belirlenen doğrunun başlangıç ve bitiş nokta koordinatları saklanır. Koordinatlar AutoCAD ortamında "addline" komutu kullanılarak çizgiye dönüştürülür. Başlama ve bitiş noktaları arasına "AddLine" komutu ile dikey doğru çekilir. Listeleme kutularındaki koordinatlar arasına çizgi çizmek için "AcadLine" değişkeninin tanımlanması gerekir. Değişken tanımlaması için "Set" komutu kullanılmalıdır. PT1 ve PT2 noktaları arasına "Set" komutu kullanarak çizgi çizimi yapılır. *Set objline=acaddoc. ModelSpace. AddLine(PT1,PT2)* İlgili koordinatlar arası "AddLine" komutu ile birleştirilir. AutoCAD çalışır ve ekranda dikey çizgi bir çizgi çizilir.

Açılı doğru için tarama yapıldığında 1 değerli ilk pikselin çapraz komşu pikselleri 1 ise bu nesne açılı doğru olarak tanımlanır. Değeri 1 olan pikselin yatay ve dikey komşu piksellerin değeri 0 olur. Piksel taraması *While-Wend* döngüsü kullanılarak yapılır. Son piksele ulaşınca işlem bitirilir (Şekil 5).

X ve Y koordinatındaki değişim şartı sağlanınca açılı doğru meydana gelecektir. Koordinatlara doğru çizmek için başlangıç ve bitiş noktalarına PT değişken ataması yapılır. Başlangıç ve bitiş noktası (0 to 2) arasında tanımlandı. Başlangıç ve bitiş nokta koordinatlarına değer ataması listeleme kutularından yapılır. Başlangıç noktası (PT1), list1 ve list3 listeleme kutusundaki değer ilk değeri olmaktadır. Bitiş noktası ise (PT2), list2 ve list4 listeleme kutusundaki değerlerdir. X artacak X+1 şeklinde ve Y artacak Y+1 şeklinde oluşacaktır. Sonunda ise bir nokta çıkılarak son nokta bulunacaktır. Programda taranan noktanın koordinatları başlama ve bitiş koordinatları olarak atanır. Buradaki rakamsal koordinatlar AutoCAD ortamında "addline" komutu kullanılarak doğruya dönüştürülmektedir. Listeleme kutularındaki koordinatlar arasına doğru çizmek için "AcadLine" değişkeninin tanımlanması gerekir. Kullanılan değişkeni atamak için "Set" komutu kullanılmalıdır. PT1 ve PT2 noktaları arasına "Set" komutu kullanarak doğru çizimi

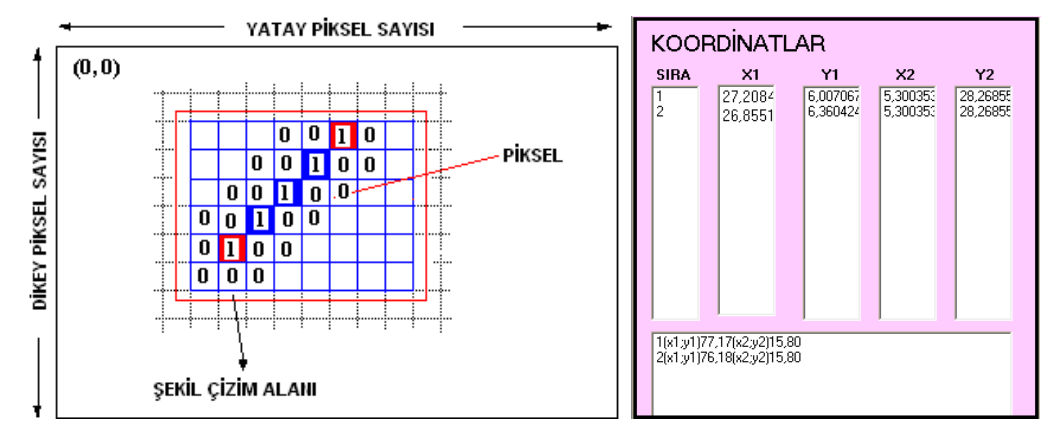

Şekil 5. Açılı doğru taraması ve elde edilen başlangıç ve bitiş koordinatları

Tarama sonrasında Y değerleri *list2, list4* ve X değerleri *list1, list3* listeleme kutularına listelenir. Tarama sonucunda 1 değeri alan ilk piksel ile son pikselin koordinatları başlama ve bitiş noktaları olarak kaydedilmektedir (Şekil 5).

*List1.list* ve *list2.list* listeleme kutusunda X ve Y değerlerinde değişim olacaktır.

> $X(1) \leq Y \leq X(2) \leq Y \leq X(3) \leq Y \leq \ldots \geq X(n)$  $Y(1) \leq Y(2) \leq Y(3) \leq Y(3) \leq Y(7)$ *List1.List(i) <>= List3.List(i + 1)<>=List3.list(i+n)*  $List2.List(i) \leq IList4.List(i +$ *1)<>=List4.list(i+n)*

yapılır. *Set objline=acaddoc. ModelSpace. AddLine(PT1,PT2)* İlgili koordinatlar arası "AddLine" komutu ile birleştirilir. AutoCAD çalışır ve ekranda açılı çizgi çizdirilir.

## **3.1.3. Yay ve çemberlerin yorumlanması**

 Resim yorumlanırken 1 değeri olan piksele komşu, 1 değerli diğer pikseller bir doğru üzerinde sıralanmıyor ve belli yarıçaplı bir yay şekli oluşturuyorsa bu nesne yay olarak tanımlanır. Şekil taranarak değeri 1 olan pikseller tespit edilir ve koordinatları hafızaya alınır. Tarama yapıldıktan sonra list8 listeleme kutusuna X koordinatları, list9 listeleme kutusuna Y koordinatları yazdırılır (Şekil 6).

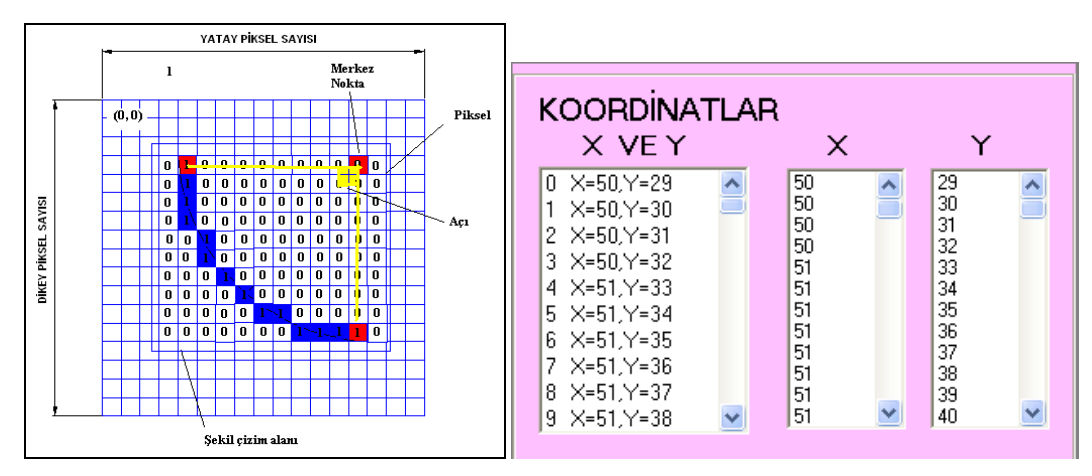

Şekil 6. Yay parçasında piksellerin durumu ve elde edilen X ve Y koordinatları

Yay parçasının tanınması için i ve j olmak üzere değişkenler tanımlanır. Dim i, Dim j Listeleme kutularında görüldüğü gibi X ve Y de değişim vardır (Şekil 6). Ama artış başlangıçta belirli bir koordinata kadar X' de sabit, satırda Y'de Y+1 şeklindedir. Yayın orta kısımlarında ise hem X'de hem de Y'de artış vardır. Yayın son kısmında X'de artış olmasına karşın Y değeri sabit olabilir. Listedeki ilk elemanlar yayın başlangıç noktasını, son elemanlar yayın bitiş noktasını belirler. Başlangıç noktası için; *List8.List(0) , List9.List(0)* Son eleman için ise; *List8.list(i), List9.list(j)* komutları kullanılmaktadır. Tüm noktalar  $x^2+y^2=r^2$  çember formülünü yaklaşık olarak sağlıyorsa bu noktalar yardımı ile yayın yarıçapı belirlenir. Burada X, Y yayın üzerindeki bir noktanın koordinatları, (Xc,Yc) yay merkezinin koordinatları, r yay yarıçapı ve  $\theta$  yay üzerindeki noktanın açısıdır. Bunun için şu formüllerden yararlanılır:  $X=Xc+r$  •  $cos\theta$ ,  $Y=Yc+r$ . cos $\theta$  Listeleme kutularındaki koordinat sayıları i ve j değişkenlerine aktarılır. i = *List8.ListCount – 1, j = List9.ListCount – 1*. Bu değişkenler yay elemanlarını bulmak için gereklidir. Tanımlanan merkez nokta (mn) diye tanımladığımız değer de üç adet koordinattan ibarettir. *Dim mn(0 To 2) As Double*, Yay parçasının

yarıçapı olarak da; *Dim yaricap As Double, yaricap =SQR ( (List8.List(0)^ 2) +(List9.List(0)^ 2)* Burada SQR karekök komutudur. İlk değer yayın ilk noktasının X koordinatı ve ikinci değer yayın ilk Y koordinatıdır. Yayın başlangıç ve bitiş açısı değerleri radyan cinsinden yazılır. *baslangiacisi = Pi, bitisacisi = 270\*(Pi/180)* Burada başlangıç açısı 180° dir. Bitiş açısı ise 270° radyana çevirmek için Pi/180 ile çarpılmıştır. Yay parçasına AutoCAD ortamında çizilmesi için değişken aşağıdaki gibi tanımlanır. Dim yay As AcadArc AutoCAD komutunun çalışması için AcadArc değeri atanır. AcadArc yay çizilmesi için gerekli bir değerdir. Çizimin yapılması için set değişkenine yay komutu olarak atanır. *Set yay = acaddoc. ModelSpace. AddArc(mn, yaricap, baslangicacisi, bitisacisi)* Bu komut ile AutoCAD ortamında merkez noktası, yarıçapı, başlangıç ve bitiş açıları verilen yay parçası çizilir.

Çemberi çizebilmek için merkezi ve yarıçapının bilinmesi gerekir. Değeri 1 olan pikseller aşağıdaki çember eşitliğini sağlarsa bu piksel grubu çember olarak kabul edilir. Tarama sonucunda çemberin dolu noktalarının X ve Y koordinatları listeleme kutularına yazılır (Şekil 7)

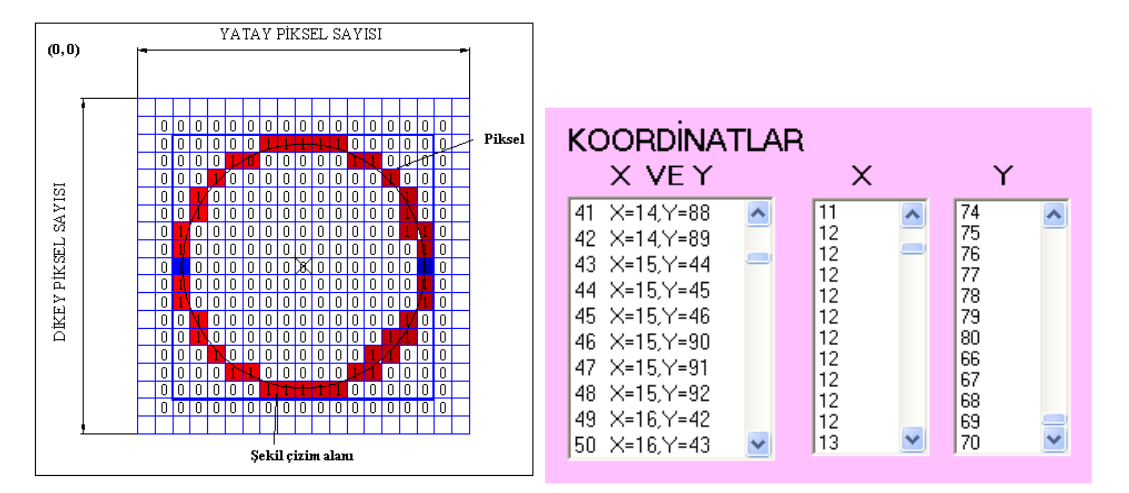

Şekil 7. Piksellerle oluşturulan çember ve elde edilen X ve Y değerleri

Koordinatların ilk ve son değerini bulmak için i ve j değişkenlerine değer atanır. *Dim i, Dim j, i = (List2.ListCount - 1), j= (List3.listCoun t- 1)* Listedeki son aktif elemanı gösterir. Sonra çemberin elemanlarından olan merkez noktaları tanımlanır. Dim merkez *(0 To 2) As Double*. Yay tanımlamada olduğu gibi çember merkez noktasının koordinatları girilir. Çemberin yarıçapı olarak da; *Dim yaricap As Double*   $\text{varicap} = \text{SOR}((\text{List2}.\text{List}(0)^{\wedge} 2) + (\text{List3}.\text{List}(0)^{\wedge} 2)$ Çemberin AutoCAD ortamında çizilmesi için "AddCircle" komutu kullanılır. "Set" değişkenine çember komutu olarak atanır. *Set cember = acaddoc. ModelSpace. AddCircle(merkez, yaricap)* Bu komutla AutoCAD ortamında merkez noktaları ve yarıçapı verilen çember çizilir.

#### **3.1.4. Parça çizimi**

Parça profillerini oluşturan nesneler tek tek yorumlanarak tanımlama işlemi yapılır ve ekranda çizilir (Şekil 8).

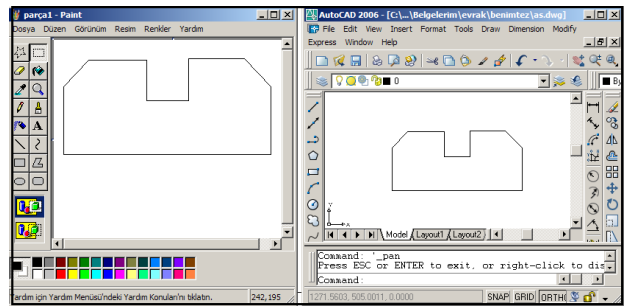

Şekil 8. Paint ve AutoCAD programında doğrulardan oluşmuş parça

Prizmatik parçalar için ise yatay, dikey ve açılı doğru tanımlanarak çizim yapılır (Şekil 9).

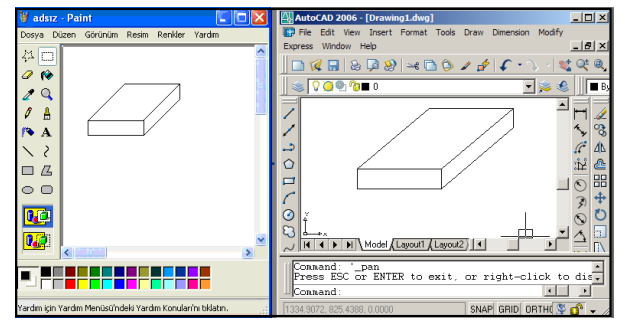

Şekil 9.Paint ve AutoCAD programında prizmatik parça gösterilmesi

## **4. SONUÇ VE ÖNERİLER**

Teknik resim masasında elle önceden çizilmiş veya elde çıktısı bulunan, ancak CAD ortamında dosyası olmayan teknik resimler tarayıcı ile taranarak \*.BMP uzantılı kayıt edilmekte ve resimler geliştirilen sistemle yorumlanıp AutoCAD ortamına \*.DWG çizimi olarak aktarılabilmektedir. Böylece teknik resimlerin CAD ortamında yeniden çizilmesi yerine geliştirilen program aracılığı ile otomatik olarak CAD çizimleri yeniden türetilerek zaman ve iş kaybı önlenmekte ve verimlilik sağlanmaktadır.

Yapılan çalışma ile (\*.BMP) uzantılı iki boyutlu ve izometrik resimler yorumlanarak AutoCAD ortamına otomatik olarak alınabilmektedir. Sadece iki boyutlu nesneler programda yorumlanabilmektedir. Doğru, yay, çember vb nesneler ayrı ayrı yorumlanabilmektedir. Bu çalışmada siyah ve beyaz dışındaki renkler ihmal edilmiştir. Taranan nesnelerin referans noktaya göre tüm çizim öğelerinin çizim değerleri (başlangıç ve bitiş noktaları, yarıçap merkez noktaları vb.) belirlenebilmekte, işlemler bu yeni değerler üzerinden oluşturulmaktadır. Oluşturulan tüm veriler alt dosya olarak saklandığından, kullanıcı daha sonra bu verileri kullanabilmektedir. Ayrıca, karmaşık profilli şekiller noktalar ile AutoCAD ortamında açılabilmektedir.

Daha sonraki çalışmalarda, bütün resim ve imaj formatlarını okuyup, algılayabilen ve üç boyutlu nesneleri de türetebilen bir paket program sistemi geliştirilebilir.

#### **5. KAYNAKLAR**

- 1. Akbaş,Ü.,"Bmp Formatlı İki Boyutlu Resimlerin Dwg Formatına Dönüştürülmesi İçin Bilgisayar Programı Tasarımı", G.Ü. Fen Bilimleri Enstitüsü, Makine Eğitimi, Yüksek Lisans Tezi, Ankara, 2006.
- 2. Toroğlu,A., "Üç Boyutlu Bir Animasyon Sistemi Tasarımı Ve Otomotiv Eğitimine Uygulanması", G.Ü. Fen Bilimleri Enstitüsü, Makine Eğitimi, Yüksek Lisans Tezi, Ankara, 2002.
- 3. Ceylan,D., "Paint Brush Programında Çizilmiş Eğrilerin Koordinatlarını Bulan Bilgisayar Programı", G.Ü. Fen Bilimleri Enstitüsü, Yüksek Lisans Tezi, Ankara, 1995.
- 4. Idesawa, M., "A System to Generate A Solid Figure From Three View", Bulletin of JSME, 16: 216–225, 1973.
- 5. Akbulut,T., Kurt,O., "Taranmış Görüntü Üzerindeki Kontrol Nokta Doğruluklarının Artırılması İçin Basit Algoritmalar", TMMOB Harita ve Kadastro Mühendisleri Odası 10. Türkiye Harita Bilimsel ve Teknik Kurultayı, Ankara, s.1-6, 2005.
- 6. Glynn,E.F., Thorpe,D., "Manipulating Pixels With Delphi's ScanLine Property", Delphi Devoloper, 1: 715– 722, 1998.
- 7. Yaman K., Sarucan A., Atak M., Aktürk N., "Dinamik Çizelgeleme İçin Görüntü İşleme Ve Arıtma Modelleri Yardımıyla Veri Hazırlama", G.Ü. Müh. Mim. Fak. Dergisi, 16 (1) : 19–40, Ankara, 2001
- 8. Akbulut T., Eser M., "Raster Bilgilerin Vektör Bilgilere Dönüşümü", Diploma Çalışması, Z.K.Ü Mühendislik Fakültesi, Jeodezi ve Fotogrametri Mühendisliği Bölümü, Zonguldak, 2004.
- 9. Silver,B., "An Introduction to Digital Image Processing", Technology Officer Cognex Corporation, Modular Vision Systems Divisio, Natick, pp.1-9, 2000.
- 10. Kılıçarslan,E., "Taranan Resim Ve Projelerin Cad Ortamına Aktarılması", Kocaeli Deprem Sempozyumu, Kocaeli, s.139, 2005.
- 11. Pal,S.K., "Fuzzy Sets İn İmage Processing And Recognition", In Proc. First IEEE International Conference on Fuzzy Systems, San Diego, pp.119-126, 1992.
- 12. Raphael,J., Greenberg,R.. "Image Processing: A state-ofthe-art way to learn science", Educational Leadership 53(2):34-37, 1995.
- 13. Boomgard,R., Richard van B., "Methods for Fast Morphological Image Transforms Using Bitmapped Images," Computer Vision, Graphics, and Image

Processing: Graphical Models and Image Processing, 54 (3): 252-254, 1992.

14. Adams, R., "Radial Decomposition of Discs and Spheres," Computer Vision, Graphics, and Image Processing: Graphical Models and Image Processing, 55(5): 325–332, 1993.

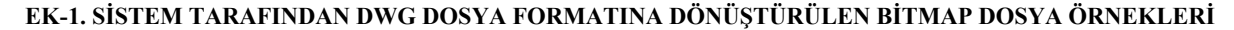

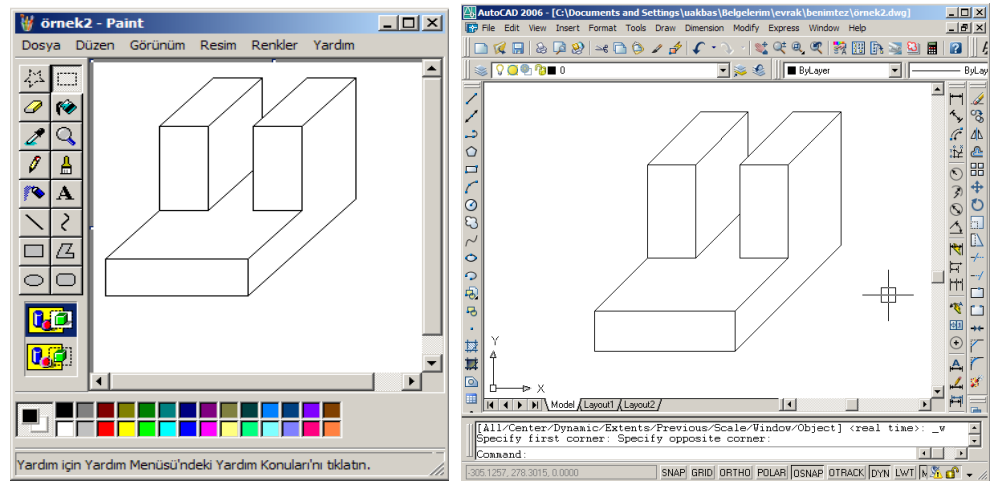

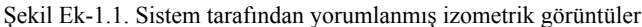

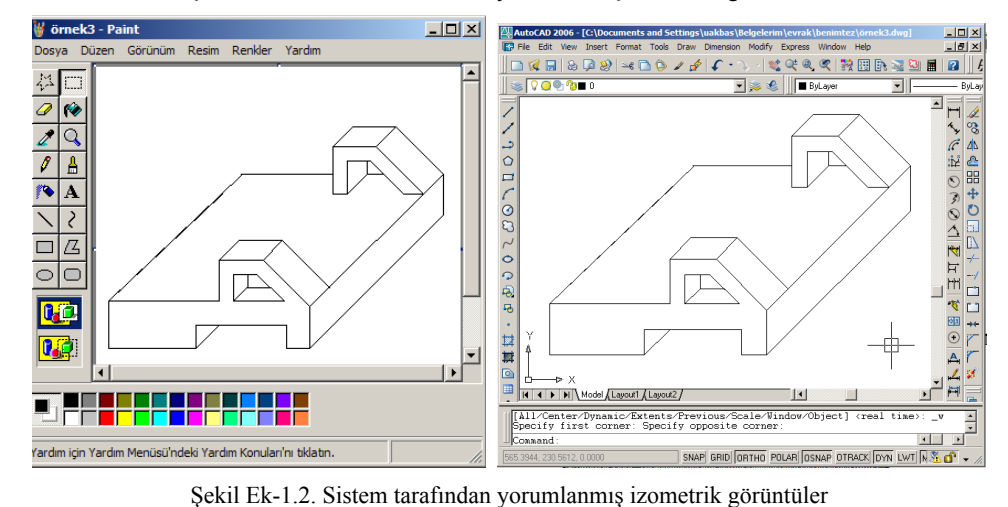

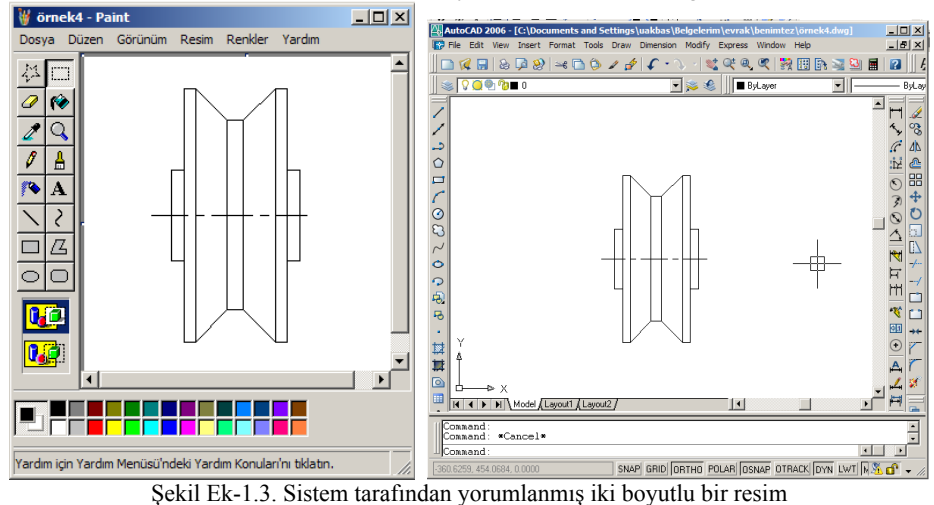